## **STEP 3: Accessing Your Portfolio**

Log in to the TaskStream account you already created at www.taskstream.com.

Your portfolio has been assigned to you so you will not need your key code anymore.

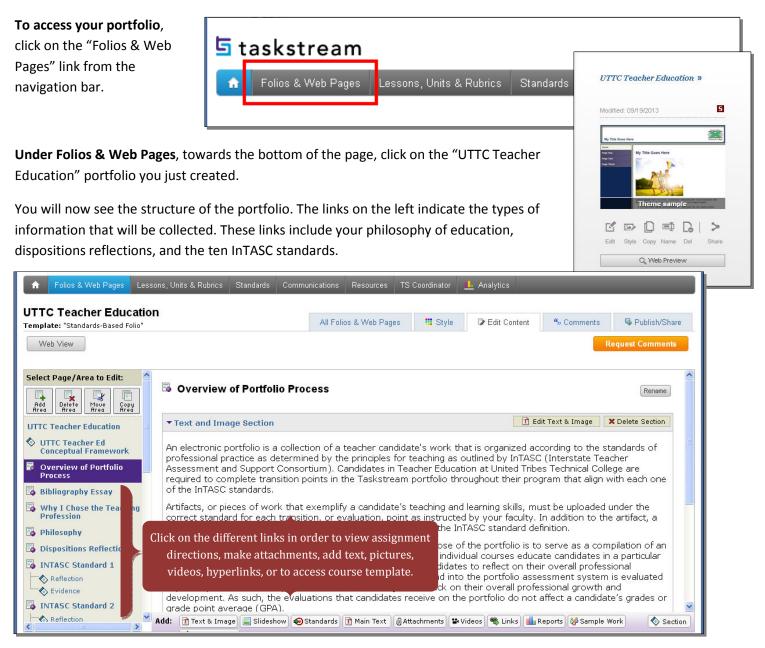

If your first assignment for this portfolio is to upload your Disposition Reflection, then click on the Dispositions Reflections link on the left hand side of the screen.

Look down to the bottom of the screen that opens. You will see the tool bar

| below:                                                          |                                                                       |  |
|-----------------------------------------------------------------|-----------------------------------------------------------------------|--|
| िंधः To begin, select the type of content you would like to add |                                                                       |  |
| Add:                                                            | 👔 Text & Image 🔚 Slideshow 🐵 Standards 🕖 Attachments 📽 Videos 🧠 Links |  |

Click on each one of these tabs and decide how you want to add your Disposition Reflection. Do you want to copy and paste it onto the screen? Do you want to add it as an attachment? Try it a couple of different ways for practice at this time. Make sure to save when done.

Remember, in TaskStream --- students are called "authors" and faculty are called "evaluators".